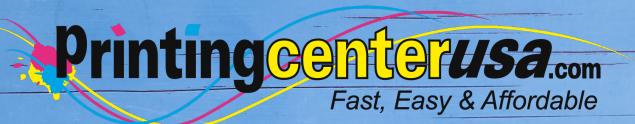

### File Format

**Helpful Resources** 

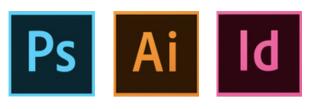

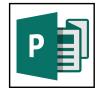

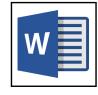

### Index

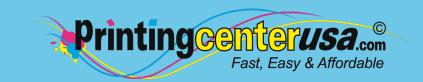

| File Formatting Explained 3 |   |
|-----------------------------|---|
| Formatting Files in:        |   |
| InDesign 4                  |   |
| Photoshop 5                 |   |
| Illustrator 6               |   |
| Microsoft Publisher 7       |   |
| Microsoft Word 8            |   |
| Other Helpful Resources     |   |
| Blank Templates 9           |   |
| Professional Design Help 9  |   |
| Online Design Tool 9        |   |
| Re-Uploading Files 1        | 0 |

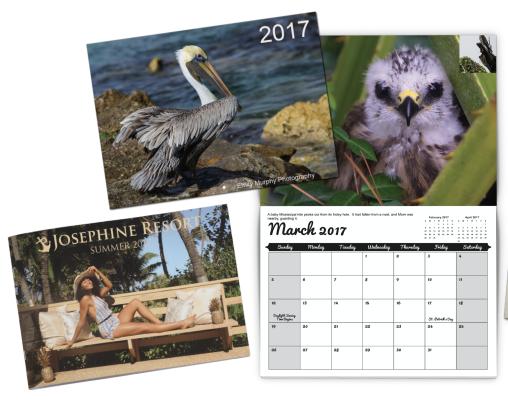

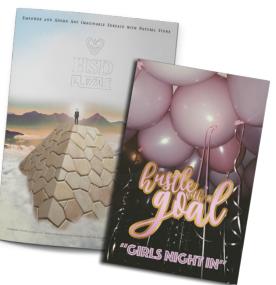

### **File Formatting**

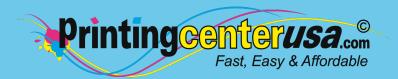

It looks like you have submitted your files in the incorrect format! PrintingCenterUSA prefers PDF files created from the following applications. We also accept native files from these applications:

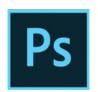

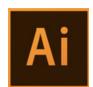

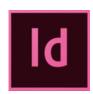

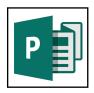

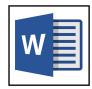

If any Microsoft Word document is submitted, we require that you also submit a printable PDF document with your order. We prefer PDF files but also accept TIFF, JPEG, INDD, PSD and EPS file types. If you're working in a program that's not mentioned above, the files must be exported as a PDF.

**Note**: Do not reduce the size of your PDFs - big file sizes are OK. We need the highest resolution to ensure that your files get printed with the best quality.

#### **Reduced Size PDF:**

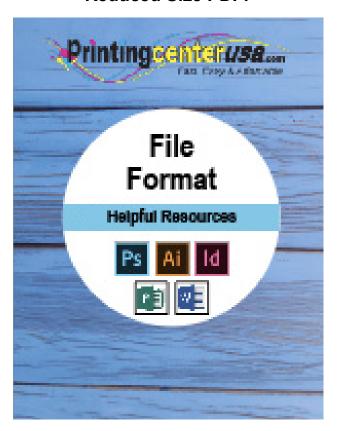

#### **High Quality PDF:**

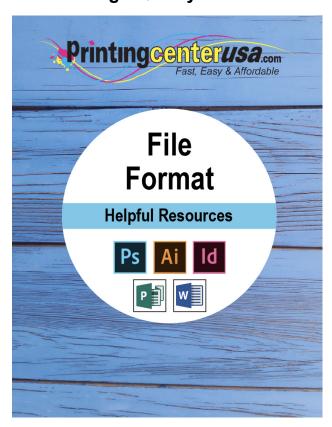

# Adobe® InDesign File Formatting

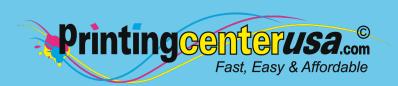

- 1 Download PrintingCenterUSA Adobe PDF Settings
  - CLICK HERE to download the zipped folder.
  - Double click the zipped folder to unzip it you will see the .joboptions file.

#### 2 Install our PDF Settings

In InDesign, click: File > Adobe PDF Presets > Define

2a Click: Load and navigate to the .joboptions file

Click: Open (PrintingCenterUSA will now show under Presets)

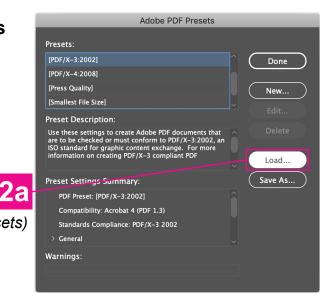

- 3 Save PDF
  - Click: File > Export
- In the Format dropdown, select: Adobe PDF (Print) > Click Save
- In the dialogue box: Under Adobe PDF
  Preset dropdown, select preset option
  PrintingCenterUSA > Click Export

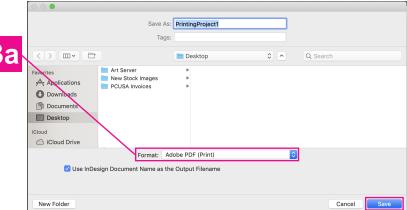

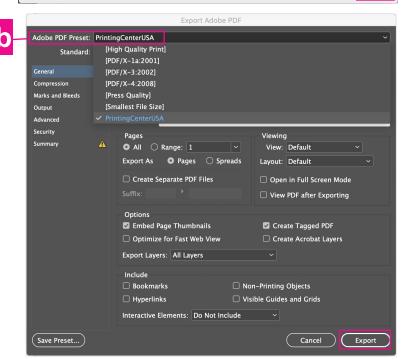

Need More Help? Click here!

# Adobe® Photoshop File Formatting

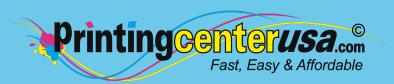

2a

- 1 Download PrintingCenterUSA Adobe PDF Settings
  - CLICK HERE to download the zipped folder.
  - Double click the zipped folder to unzip it you will see the .joboptions file.

#### 2 Install our PDF Settings

In Photoshop, click: Edit > Adobe PDF Presets

2a Click: Load and navigate to the .joboptions file

Click: Open (PrintingCenterUSA will now show under Presets)

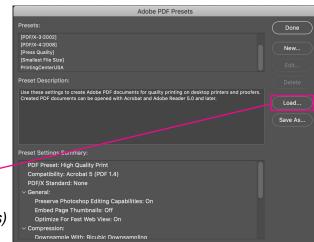

3 Save PDF

Click: File > Save As

In the Format dropdown, select: 3a

Photoshop PDF > Click Save

In the dialogue box: Under Adobe PDF
Preset dropdown, select preset option
PrintingCenterUSA > Click Save PDF

3a

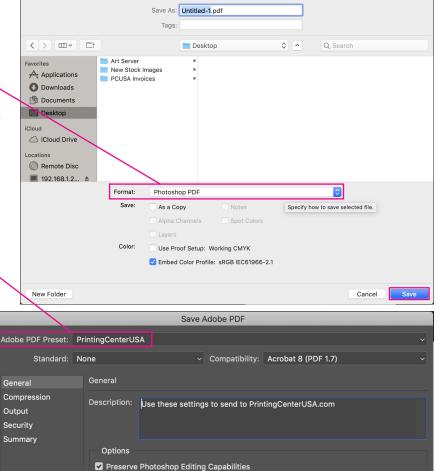

Embed Page ThumbnailsOptimize for Fast Web Preview

Save Preset...

Need More Help? Click here!

Cancel (Save PDF

# Adobe® Illustrator File Formatting

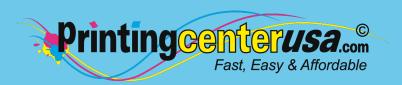

- 1 Download PrintingCenterUSA Adobe PDF Settings
  - CLICK HERE to download the zipped folder.
  - Double click the zipped folder to unzip it you will see the .joboptions file.

2 Install our PDF Settings

In Illustrator, click: Edit > Adobe PDF Presets

2a Click: Import > select PrintingCenterUSA.joboptions file Click: Open (PrintingCenterUSA will now show under Presets)

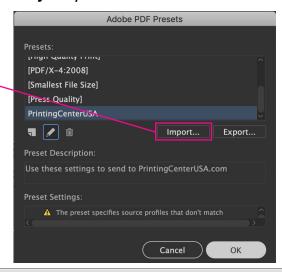

3 Save PDF

Click: File > Save As

In the Format dropdown, select: Adobe PDF (pdf) > Click Save

In the dialogue box: Under Adobe PDF Preset dropdown, select preset option

PrintingCenterUSA > Click Save

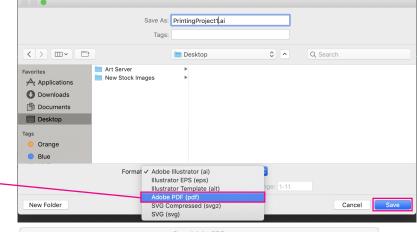

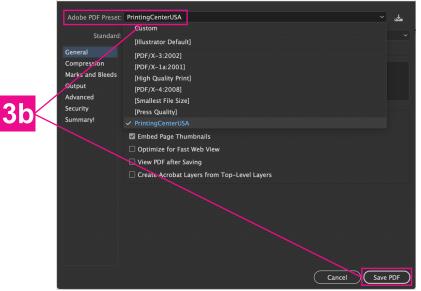

# Microsoft® Publisher File Formatting

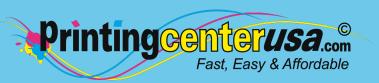

- 1 Open Save As Dialogue Box  $(\leftarrow)$ From top menu bar: Save As Click: File > Save As & choose Info where you want to save it New OneDrive - Printingcenterusa.com Open prepress@printingcenterusa.com Sites - Printingcenterusa.com prepress@printingcenterusa.com Print OneDrive Share This PC Export Add a Place Close Browse
- Save As × 2 Change Format Type ← → v ↑ 🔲 > This PC → Desktop ✓ ひ Search Desktop ρ · Change: Save as Type Pictures to PDF Chris Ori Ori Ori Microsoft Publish Desktop OneDrive Prepress File name: Publication1 Save as type: PDF Tags: Add a tag Title: Add a title Optimize for: High quality printing Open file after publishing Options... 3 Save PDF · Click: Save

Account

## Microsoft® Word File Formatting

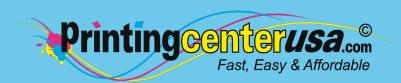

1 Open Save As Dialogue Box From top menu bar:

Click: File > Save As

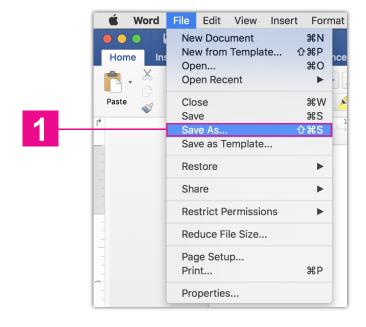

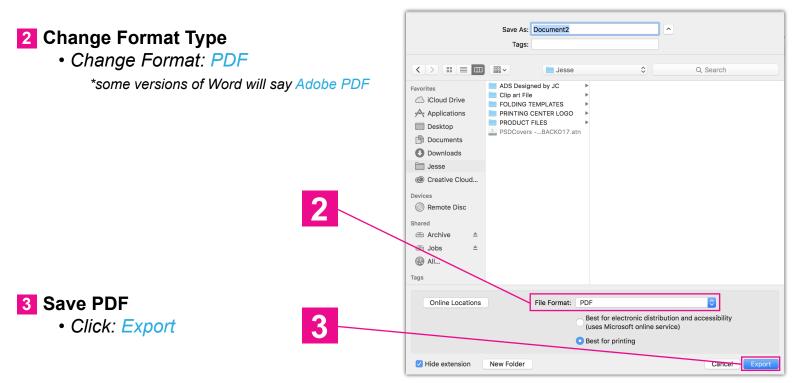

## Other Helpful Resources

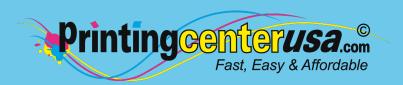

### **Check Your Documents Using Our Blank Templates**

Click the links below to view and/or download templates to compare your document to.

Booklets DVD Covers
Brochures Envelopes

Business Cards Flyers

<u>Calendars</u> <u>Greeting Cards</u>

<u>Catalogs</u> <u>Letterhead</u>

<u>Door Hangers</u> <u>Magazines</u>

<u>Newsletters</u>

Note Cards

<u>Postcards</u>

<u>Posters</u>

**Programs** 

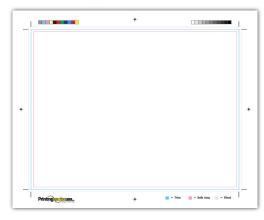

### **Professional Design Help**

Do you still need help with your files or are you crunched for time? Contact one of the professional graphic designers on the right to ensure you have the correct file requirements!

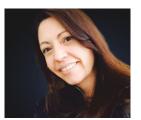

### Addie Evans

Phone: 800-619-4194

**Email:** addie@my2centsdesign.com **Website:** www.my2centsdesign.com

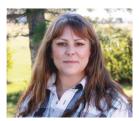

#### **Margaret Dominy**

Phone: <u>406-476-3440</u>

Email: margaret@printingcenterusa.com

Website: www.dezined2print.com

### **Using Our Online Design Tool**

By using our online design tool to create your project, you can ensure that your files have the correct bleed, image resolution, document size and other file requirements.

Just select your product, upload your photos, drag and drop them into place, add your text and our tool will do the rest! <u>Try out our online design tool</u> today and make your printed product pop!

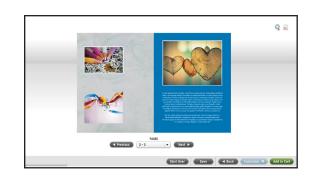

## Other Helpful Resources

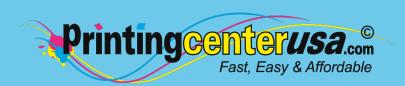

### **How To Re-Upload Files**

- 1 Online Order
  - 1a Go to our website & login to your account
  - 1b Click: Orders > Order #
  - 1c Under File Upload Center
    - · Click Add files... to add your new files
    - Click Start Upload

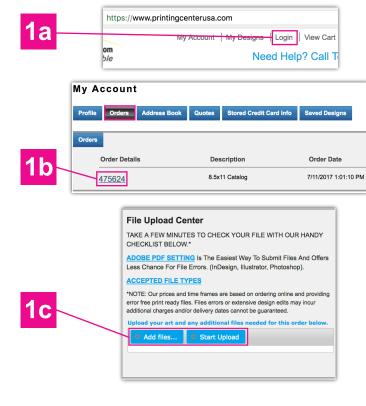

- 2 Offline Order
  - 2a Navigate to your email from your Customer Service Representative
  - 2b In the email under the CSR's signature
    - Click: link to their Dropbox

Dropbox to upload files

http://file.printingcenterusa.com/Default.aspx?u=CSR-NAME

Customer Service Rep Account Services

PrintingCenterUSA 117 9<sup>th</sup> St N Great Falls, MT 59401

- 2c Fill out the form, upload your files & press Send
  - \*Job number must be included with any file upload

2c

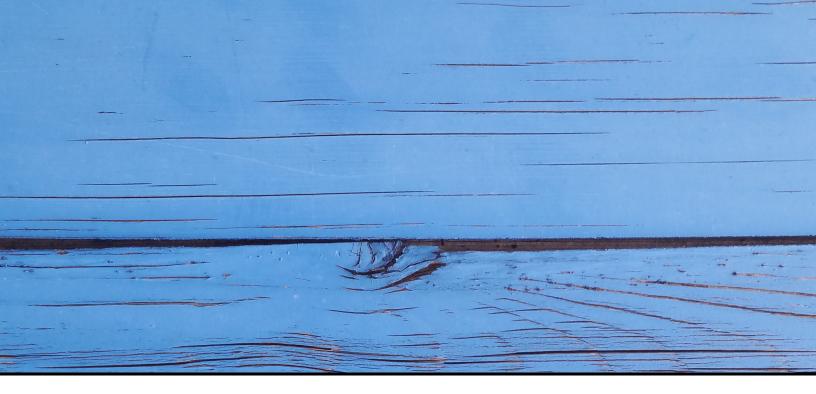

### FAST, EASY & AFFORDABLE

1 (800) 995 - 1555 www.printingcenterusa.com support@printingcenterusa.com 117 9th Street North, Great Falls, MT 59401

<u>Sign Up Now</u> for our monthly e-newsletters, exclusive passport to savings coupons, and weekly specials for new discounts. <u>Check our website</u> frequently for product discounts and specials.

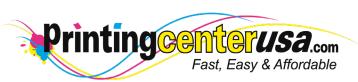

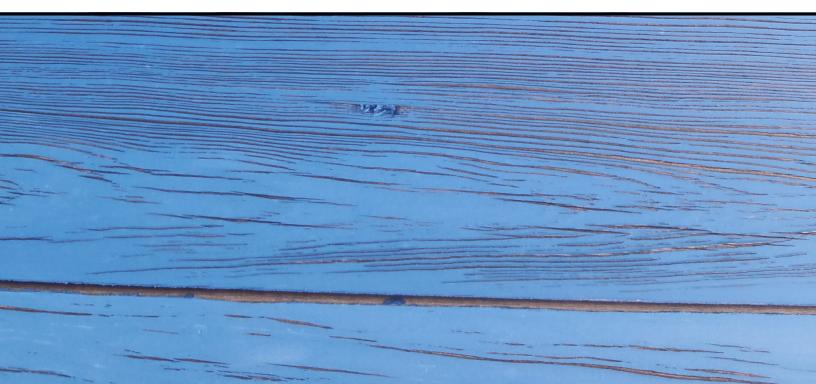